# HD-Backup Bogart

# Handbuch zur Version 1

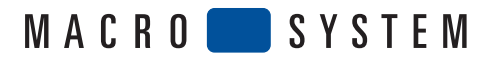

 $\overline{2}$ 

#### Inhalt

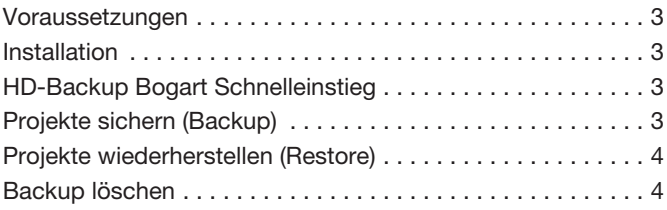

#### Voraussetzungen

HD-Backup Bogart ist kompatibel mit allen Casablanca Systemen, auf denen Bogart SE als Systemsoftware installiert ist. Für den Gebrauch von HD-Backup Bogart benötigen Sie ein zusätzliches Speichermedium, auf das Sie Ihre Projekte sichern können. Dies kann eine interne oder externe Festplatte sein (über USB oder Firewire angeschlossen) oder ein anderes angeschlossenes USB Medium.

#### Installation

HD-Backup Bogart wird als Zusatzsoftware über den Menüpunkt "Produkt installieren" unter "Systemeinstellungen" installiert. Rufen Sie das Menü "Produkt installieren" auf und legen Sie die CD/DVD mit der HD-Backup Bogart Software wie in Ihrem Bogart SE Handbuch beschrieben in das Laufwerk Ihrer Casablanca ein.

Nach kurzer Wartezeit erscheint das Produkt "HD-Backup Bogart" in der Liste der Zusatzsoftware. Wählen Sie den Eintrag "HD-Backup Bogart" aus dieser Liste durch einfachen Klick an, so dass er mit einem Balken hinterlegt ist, und wählen Sie anschließend den Menüpunkt "aktivieren". Während der Installation werden Sie nach dem Freischaltcode gefragt, den Sie bei Ihrem Fachhändler erworben haben. Geben Sie den 12 stelligen Code ein, und bestätigen Sie Ihre Eingabe mit "Ok". Eine gelungene Freischaltung erkennen Sie daran, dass hinter dem Eintrag "HD-Backup Bogart" der Eintrag "(aktiv)" angezeigt wird. HD-Backup Bogart kann nicht als Demoversion benutzt werden.

## HD-Backup Bogart Schnelleinstieg

Das Menü von "HD-Backup Bogart" finden Sie in den Systemeinstellungen in der rechten Menühälfte. Dort existiert nach der Freischaltung des Produktes der Menüpunkt "Festplattenarchivierung". Hinter diesem Menüaufruf befindet sich das Backup, der Restore und das Löschen vorhandener Sicherungen.

Projekte sichern (Backup): Damit können Sie Ihre gesamten Projektdaten auf ein Speichermedium sichern.

Projekte wiederherstellen (Restore): Zuvor gesicherte Projektdaten können sie hiermit von dem externen Speichermedi-

um wieder einlesen. Dabei gehen Ihre auf der Arbeitsfestplatte befindlichen Projektdaten verloren.

Backup löschen: Sie können ein bestehendes Backup von dem Speichermedium löschen.

Ein Backup können Sie auf verschiedene Zielmedien speichern. Dafür können Sie eine intern angeschlossene Festplatte benutzen, oder eine externe Firewire Festplatte, USB Festplatte oder ein anderes USB Medium verwenden. Ein Backup auf eine CD/DVD zu brennen ist nicht möglich.

Bei einem Backup werden immer alle Projekte zusammen gesichert. Das Archivieren eines einzelnen Projektes ist nicht möglich. Bei der Sicherung werden alle relevanten Projektdaten gespeichert, wohingegen die Systemdaten, das Hauptprogramm oder vorhandene Archiveinträge (Farben, Texte o.ä.) nicht in dem Backup enthalten sind. Für die Archiveinträge im Besondern existiert in den Systemeinstellungen die Archivmöglichkeit "Archive sichern / wiederherstellen".

Ein Backup speichert die Projektdaten dateibasierend, wodurch es nur den tatsächlichen Speicherplatz auf dem Zielmedium benötigt. Das bedeutet, dass Sie als Backupmedium eine Festplatte benutzen können, die in Ihrer Gesamtkapazität kleiner ist, als die unter Bogart SE verwendete Arbeitsplatte. Es können mehrere Sicherungen auf ein Backupmedium gespeichert speichern, bis die Speichergrenze des Mediums erreicht ist.

Das Wiederherstellen eines Smart Edit Backups ist nicht möglich, ebenso wie das Wiederherstellen eines Bogart Backups unter Smart Edit.

## Projekte sichern (Backup)

Um Ihre gesamten Projekte auf ein externes Medium zu sichern, starten Sie bitte dieses Menü. Es gliedert sich in Angaben zur Quelle, also der Festplatte auf der Ihre Daten enthalten sind, und Ziel, das Medium, auf das Sie Ihr Archiv sichern wollen.

Die Informationen zur Quelle beschränken sich auf den Namen der Festplatte und die Festplattenbelegung durch die Projektdaten.

Das Zielmedium können Sie auswählen, indem Sie die Liste hinter dem Punkt "Backup-Medium:" öffnen. Es werden alle Partitionen Ihres Zielmediums aufgelistet. Das Medium muss vorher angeschlossen und betriebsbereit sein, da es sonst nicht aufgelistet wird.

*Wichtig: Wählen Sie ein Ziel aus, das nicht für ein Backup genutzt werden kann, weil das Datenformat nicht kompatibel ist, wird eine Formatierung der Festplatte angeboten. Dadurch wird das gesamte Medium formatiert und es entsteht eine Partition mit maximaler Kapazität.*

Das Zielmedium können Sie über "Festplattenname:" benennen. Über "Beschreibung:" können Sie zusätzliche Informationen zu Ihrem Backup eingeben. Dies kann bei einem

späteren Wiederherstellen der Daten von Vorteil sein, um das gewünschte Backup besser finden zu können.

4

Zudem bekommen Sie Informationen über die Gesamtkapazität Ihres Backupmediums und über den für das Backup benötigten Speicherbedarf angezeigt. Sollte das Backup mehr Platz auf dem ausgewählten Medium benötigen, als verfügbar ist, erhalten Sie eine entsprechende Meldung.

Zum Starten des Backups drücken Sie bitte die Taste "Backup starten". Eine Fortschrittsanzeige informiert Sie über den Verlauf der Sicherung.

#### Projekte wiederherstellen (Restore)

Haben Sie ein Backup auf Ihrem Medium, können Sie es durch dieses Menü wieder einlesen.

Durch das Wiederherstellen eines Backups werden alle auf der Arbeitsfestplatte bestehenden Projekte gelöscht und durch das Backup ersetzt. Es ist nicht möglich, einzelne Projekte wiederherzustellen und zu bestehenden Projekten hinzuzufügen. In diesem Menü finden Sie wieder Angaben zu beiden verwendeten Medien. Die Quelle ist hier Ihr Backup Medium, von dem Sie die Daten einlesen wollen, Ihr Ziel ist immer die Arbeitsfestplatte Ihres Bogart Systems.

Auch in diesem Menü haben Sie die Möglichkeit, Ihr "Backup-Medium" auszuwählen. Wählen Sie das Medium mit den gewünschten Sicherungsdaten aus. Haben Sie dem Medium einen Namen zugewiesen, wird dieser angezeigt.

Mit der Auswahl "Backup:" können Sie das gewünschte Backup des entsprechenden Mediums auswählen. Die Bezeichnung des Backups ist immer das Erstellungsdatum und Uhrzeit. Die Auswahl des gesuchten Backups wird durch die Dateigröße und Beschreibung (sofern angegeben) erleichtert. Es ist also in jedem Fall von Vorteil, jedes Backup mit einer eindeutigen Beschreibung zu versehen. Die Angaben über das Zielmedium dienen der allgemeinen Information.

Haben Sie das gewünschte Backup ausgewählt, können Sie die Wiederherstellung durch Drücken der Taste "Restore starten" beginnen. Sie werden über den Verlauf der Wiederherstellung durch eine Fortschrittsanzeige informiert.

#### Backup löschen

Die Funktion "Backup löschen" ist wichtig, um nicht mehr benötigte Sicherungsdateien vom Backupmedium zu löschen. Der frei werdende Speicherplatz kann für neue Sicherungen zur Verfügung gestellt werden.

In dem Menü "Backup-Medium:" können Sie das gewünschte Medium auswählen. Genau wie im Menü "Restore", bekommen Sie den Festplattennamen angezeigt und können aus den vorhandenen Backups eine Auswahl treffen. Nach der Auswahl des zu löschenden Backups bekommen Sie auch hier die dazugehörigen Informationen wie die Beschreibung und die Backupgröße angezeigt.

Drücken Sie auf "Backup löschen", um das gewünschte Backup endgültig zu löschen. Der Fortgang des Löschens wird auch hier wieder angezeigt.